#### UNDERSTANDING THE <u>'MY CALENDAR'</u> PAGE

My Calendar is where employees submit leave requests, cancel/retract requests and project leave balances.

| My Calendar   |                                                  |                       |                   |                       |                   |                |               |                |                                       |                 |                  | 3  |
|---------------|--------------------------------------------------|-----------------------|-------------------|-----------------------|-------------------|----------------|---------------|----------------|---------------------------------------|-----------------|------------------|----|
| 4             | uly 5 - 11, 2020                                 | •                     |                   |                       |                   |                |               |                |                                       | Current P       | ay Period        |    |
|               | ek Month Visibility<br>Filter                    | y Request<br>Time Off |                   |                       |                   |                |               |                |                                       |                 |                  |    |
|               | Sun 7/05                                         | Mon 7/06              |                   | Tue 7/07              | W                 | ed 7/08        | Thu 7/0       | 9              | Fri 7/10                              |                 | Sat 7/11         |    |
|               |                                                  |                       | 🖌 Time            | Off Request LG and 12 |                   |                |               | X              | Time Off Request LG and               | 12              |                  |    |
| 8:00AM        |                                                  | [9:00 h]              | 7:30AM [          | [8:00 h]              | [9:00 h]          |                | [9:00 h]      | [9:0           | · · · · · · · · · · · · · · · · · · · |                 |                  |    |
| 9:00AM        |                                                  | Regular               |                   |                       | Regular           |                | Regular       | Reg            | ular                                  |                 |                  |    |
| 10:00AM       |                                                  |                       | -                 |                       |                   |                | -             |                |                                       |                 |                  |    |
| 11:00AM       |                                                  |                       |                   |                       |                   |                |               |                |                                       |                 |                  |    |
| 12:00PM       |                                                  |                       | _                 |                       |                   |                |               |                |                                       |                 |                  |    |
|               |                                                  |                       |                   |                       | -                 | _              |               |                |                                       |                 |                  |    |
| Accruals Widg | et Part                                          |                       |                   |                       |                   |                |               |                |                                       |                 |                  |    |
| Accrual Code  | <ul> <li>Reporting Period</li> </ul>             | Accrual Unit          | Available Balance | Vested Balance        | Probationary Bal  | Earned to Date | Taken to Date | Pending Grants | Planned Takings Pr                    | ior Ending Bala | Prior End Vested | Pi |
| Annual Leave  | 1/01/2020 - 12/31/2020<br>1/01/2020 - 12/31/2020 | Hour                  | 0:00              | 210:00                |                   | 98:00          |               | 78:00          |                                       | 0:00            | 0:00             |    |
| Comp Time     | 1/01/2020 - 12/31/2020                           |                       | 0:00              | 0:00                  |                   | 0:00           |               | 0:00           |                                       | 0:00            | 0:00             |    |
|               |                                                  |                       | • 11              | с II                  |                   |                |               |                |                                       |                 |                  | 1  |
| inis c        | ocumer                                           |                       |                   |                       | 0                 |                | IS:           |                |                                       |                 |                  |    |
|               | Oneni                                            | ng the                | Му Са             | lendai                | <sup>-</sup> Page | e              |               |                |                                       |                 |                  |    |
| 1             | · Open                                           | 0                     |                   |                       |                   |                |               |                |                                       |                 |                  |    |
|               | Unders                                           | •                     | g the N           | Лу Cal                | enda              | r toolk        | bar           |                |                                       |                 |                  |    |
| 2             | . Unders                                         | •                     | 0                 | 0                     |                   |                |               |                |                                       |                 |                  |    |

4. Understanding the Accruals Widget

## OPENING THE 'MY CALENDAR' PAGE

On the My Information page, click on the **My Calendar** link on the far-right side of the page. The My Calendar page opens as a separate tab.

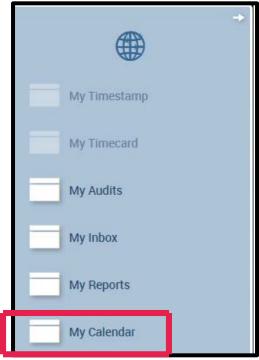

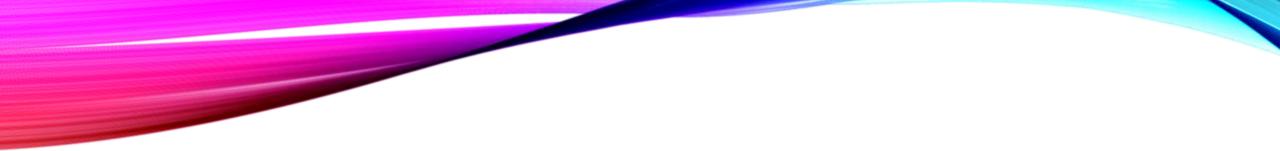

#### Understanding the My Calendar toolbar:

By default, the My Calendar page opens to the current pay period. It displays your default schedule for each day and the header area includes any leave requests for the week.

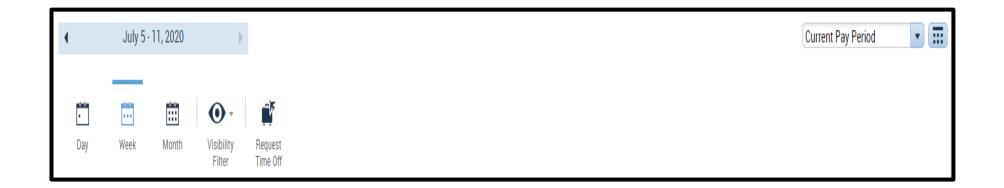

Use the Context Selector dropdown to select one of the default views, such as Previous Pay Period, Next Pay Period, etc.

Use the Select Dates command to display a specific range of dates.

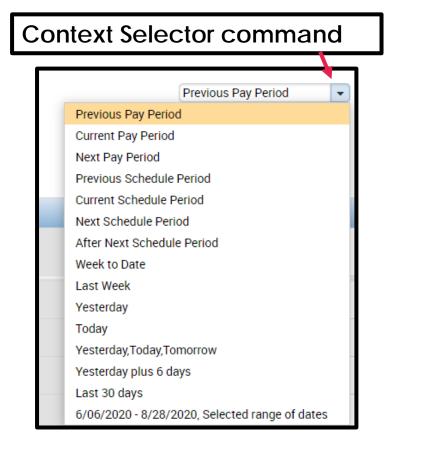

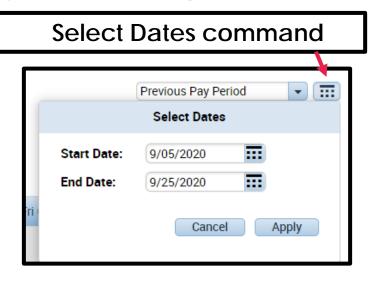

The slider bar on the left side of the page can be used to move from one pay period to the next, depending on the view and the range of dates you have selected.

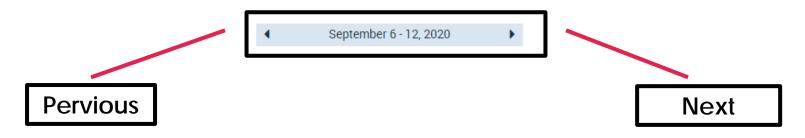

Use the Day, Week and Month commands to specify the timeframe displayed on the calendar.

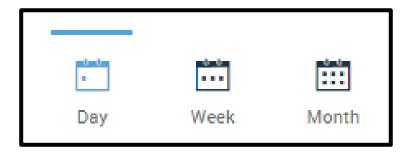

Use the Visibility Filter command to determine what type of items display on the calendar.

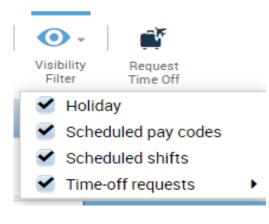

Note: Any changes you make to the default view are erased once you log out. When you log back in and re-open your calendar, all items are checked on the Visibility Filter dropdown. Use the Request Time Off command to create and submit leave requests. Review the appropriate documentation for your employee group for more information on this process.

• <u>Submitting a leave request – non-exempt employees</u>

# DETERMINING THE STATUS OF LEAVE REQUESTS

Once an employee submits a leave request, it appears in the header area of that day or days.

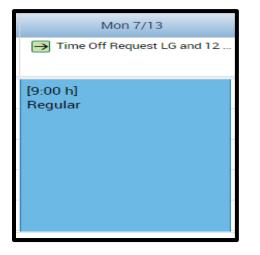

Even if the leave request is refused or canceled by the employee, it continues to appear in the header area.

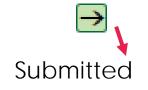

Submitted Approved: used for approval of leave requests and approval of cancellations.

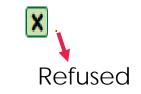

# UNDERSTANDING THE 'MY CALENDAR' PAGE

When a leave request is approved, the corresponding time is shaded green on the calendar and the leave request information appears on the timecard.

|                   | Sun 7/05 | Mon 7/06            | Tue 7/00                   | Wed 7/08            | Thu 7/09            | Fri 7/10                     | Sat 7/11 |
|-------------------|----------|---------------------|----------------------------|---------------------|---------------------|------------------------------|----------|
|                   |          |                     | Time Off Request LG and 12 |                     |                     | X Time Off Request LG and 12 |          |
| 8:00AM            |          | [9:00 h]<br>Regular | 7:30AM [8:00 h]            | [9:00 h]<br>Regular | [9:00 h]<br>Regular | [9:00 h]<br>Regular          |          |
| 9:00AM<br>10:00AM |          |                     |                            | -<br>-              |                     |                              |          |
| 11:00AM           |          |                     |                            |                     |                     |                              |          |
| 12:00PM           |          |                     |                            |                     |                     |                              |          |
|                   |          |                     |                            |                     |                     |                              |          |
|                   |          |                     | Approved                   | d leave req         | uest                |                              |          |

To review the status of the leave request, hover over it in the header area. A summary window appears with additional information, such as the ones shown below.

| Thu 7/09 Fri 7      |                                              |         | Tue 7/07          | F                                                | ri 7/10       |                     |                                             |
|---------------------|----------------------------------------------|---------|-------------------|--------------------------------------------------|---------------|---------------------|---------------------------------------------|
| → Time Off Reques   | t LG and 12 X Time<br>Submitted 7:30AM - 9:0 | Off Req | Tin               | ne Off Request<br>Details<br>Cancel Approved 7:3 | 30AM - 3:30PM | X Time Off F        | Request LG and 12<br>Refused 9:30AM - 11:30 |
| [9:00 h]<br>Regular | Sick-Family Cascade [1:                      |         | [9:00 h<br>Regula | Annual Cascade [8:0                              |               | [9:00 h]<br>Begular | Sick-Family Cascade [2:0                    |

To see the details about the leave request, right-click on the leave request in the header area and select **Details** from the shortcut menu.

| Fri 7/10                              | <b>,</b> , |
|---------------------------------------|------------|
| Time Off Request LG and 12<br>Details |            |

A summary of the leave report information appears, and the **Status History** area at the bottom of the window indicates the latest action taken on the leave request.

Click on the <u>Close</u> command to close the window.

| Time-Off R                                                                              | lequest De        | tails                         |                    |                  |              |
|-----------------------------------------------------------------------------------------|-------------------|-------------------------------|--------------------|------------------|--------------|
| <ul> <li>Refused:<br/>Modified by:</li> <li>Employee: Fow</li> <li>Requested</li> </ul> | ley, Daniel J     |                               | e Off Request LG a | and 12 Month Nor | n Exempt     |
| Start date                                                                              | End date          | Pay code                      | Time Unit          | Start time       | Daily Amount |
| 7/10/2020                                                                               | 7/10/2020         | Sick-Family Ca                | Hours              | 9:30AM           | 2:00         |
| Accruals on: 7/                                                                         | 10/2020           | 1                             |                    |                  |              |
|                                                                                         | Accrual           |                               |                    | Balance          |              |
| Annual Leave                                                                            |                   |                               | 210:00 Hour        |                  |              |
| Annual Leave C                                                                          | verflow           |                               | 0:00 Hour          |                  |              |
| Comp Time                                                                               |                   |                               | 0:00 Hour          |                  | •            |
| Status Histo<br>Refused: 7/<br>mgardner<br>Other<br>Refused d                           | /07/2020 - 10:44: | 30AM<br>if to cover at this t | ime.               |                  |              |

### **UNDERSTANDING THE ACCRUALS WIDGET**

The Accruals Widget displays by default at the bottom of the My Calendar page. This tool can be used to review your available leave balances as of the current day, but employees should only do so with a clear understanding of the limitations of the widget. Because Kronos is an off-the-shelf product that is used by many different types of organizations with different methods for earning and accruing leave, this widget contains a great deal of information that is not relevant or accurate for Albemarle County employees. The only column containing accurate information is the Available Balance column.

| Accruals Widget   | Part                   |              |                   |                |                  |                |               |                |                 |                   |                  |     |
|-------------------|------------------------|--------------|-------------------|----------------|------------------|----------------|---------------|----------------|-----------------|-------------------|------------------|-----|
| Accrual Code 🔺    | Reporting Period       | Accrual Unit | Available Balance | Vested Balance | Probationary Bal | Earned to Date | Taken to Date | Pending Grants | Planned Takings | Prior Ending Bala | Prior End Vested | Pri |
| Annual Leave      | 1/01/2020 - 12/31/2020 | Hour         | 210:00            | 210:00         |                  | 98:00          | 43:15         | 78:00          | 8:00            | 155:15            | 155:15           |     |
| Annual Leave Ov   | 1/01/2020 - 12/31/2020 | Hour         | 0:00              | 0:00           |                  | 0:00           | 0:00          | 0:00           | 0:00            | 0:00              | 0:00             |     |
| Comp Time         | 1/01/2020 - 12/31/2020 | Hour         | 0:00              | 0:00           |                  | 0:00           | 0:00          | 0:00           | 0:00            | 0:00              | 0:00             |     |
| Emerg. Sick Leave | 1/01/2020 - 12/31/2020 | Hour         | 79:59             | 79:59          |                  | 80:00          | 0:00          | 0:00           | 0:00            | 0:00              | 0:00             |     |
| Employee Recog    | 1/01/2020 - 12/31/2020 | Hour         | 0:00              | 0:00           |                  | 0:00           | 0:00          | 0:00           | 0:00            | 0:00              | 0:00             |     |

If you want to project leave balances, use the step-by-step directions in the <u>Checking and projecting leave balances</u> documentation.

To hide the Accruals Widget, click on the Show/Hide More Content command.

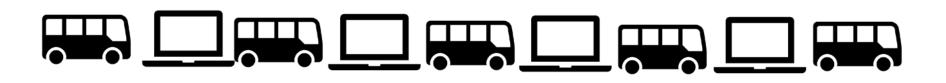

Click the link below to complete the UNDERSTANDING THE 'MY CALENDAR' page and then click submit.

**UNDERSTANDING THE 'MY CALENDAR' PAGE**